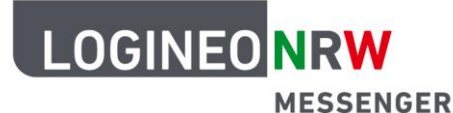

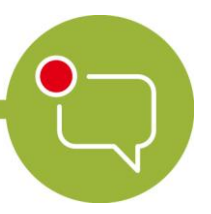

## **Messenger – Einfache und sichere Kommunikation in Schulen**

## **Grundlagen**

## **Einen Chatraum löschen**

Nach der Nutzung eines Chatraumes kann es sein, dass dieser nicht mehr benötigt wird. Damit Ihr LOGINEO NRW Messenger nicht unübersichtlich wird, weil sich viele Chaträume ansammeln, haben Sie die Möglichkeit, diese nicht mehr genutzten Chaträume zu löschen.

Um einen Chatraum zu löschen, gehen Sie zunächst links oben zur Raumübersicht und öffnen Sie den Chatraum, den Sie löschen wollen. Danach klicken Sie oben rechts auf das **i-Icon** (**Rauminfo**), da Sie vor dem Löschen des Raumes erst alle Teilnehmerinnen und Teilnehmer entfernen müssen. Es erscheinen alle Teilnehmerinnen und Teilnehmer des Raumes unterhalb des Buttons In diesen Raum einladen.

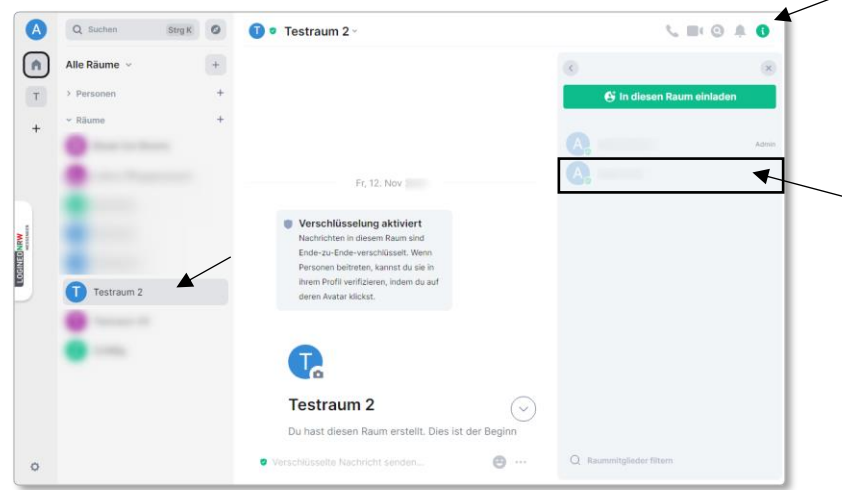

Gehen Sie für jede Teilnehmerin und für jeden Teilnehmer wie folgt vor:

- 1. Klicken Sie in der Teilnehmerübersicht des Chatraumes auf den Namen der Person, die Sie entfernen wollen.
- 2. In der individuellen Nutzerübersicht scrollen Sie bis nach unten in den Bereich ADMINISTRATIONS-WERKZEUGE.
- 3. Klicken Sie auf **Aus Raum entfernen**.
- 4. Bestätigen Sie den Vorgang durch einen Klick auf den roten Button **Aus Raum entfernen**.
- 5. Wiederholen Sie diesen Prozess für alle Teilnehmenden dieses Chatraums.

LOGINEO NRW ist ein Projekt des Ministeriums für Schule und Bildung des Landes Nordrhein-Westfalen.

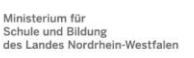

www.logineo.nrw.de

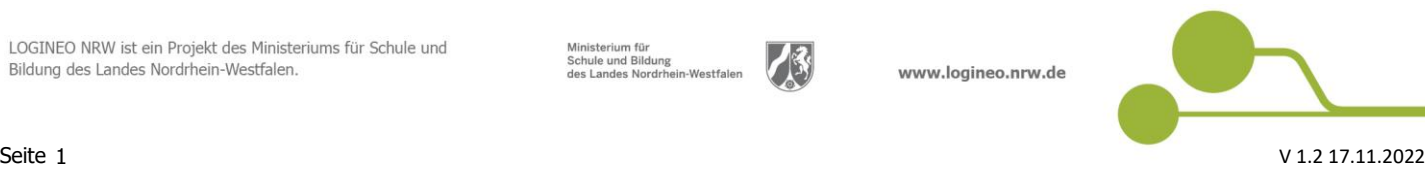

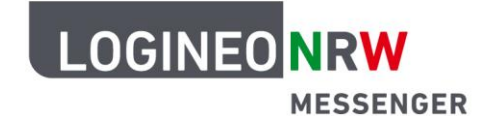

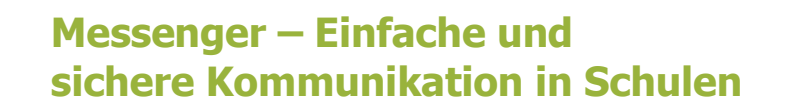

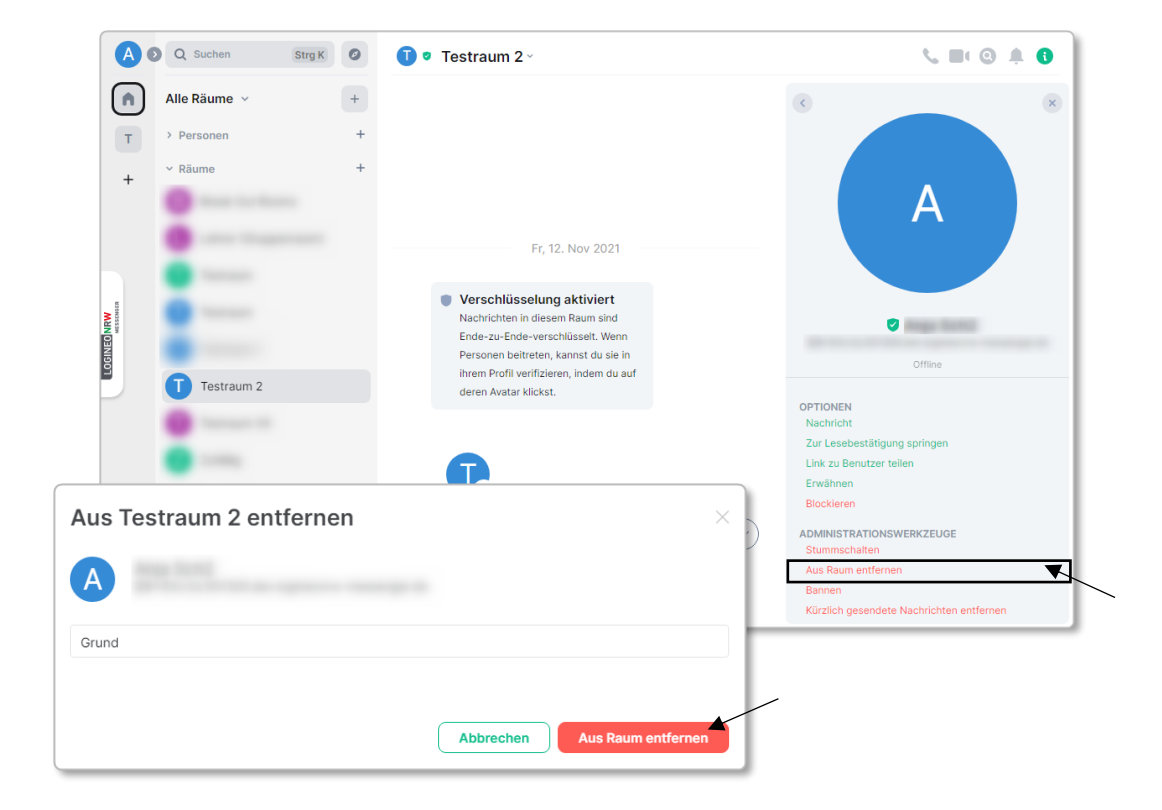

Im Anschluss daran öffnen Sie die Raumoptionen, indem Sie in der Mitte auf den **Raumnamen** und dann auf **Verlassen** klicken.

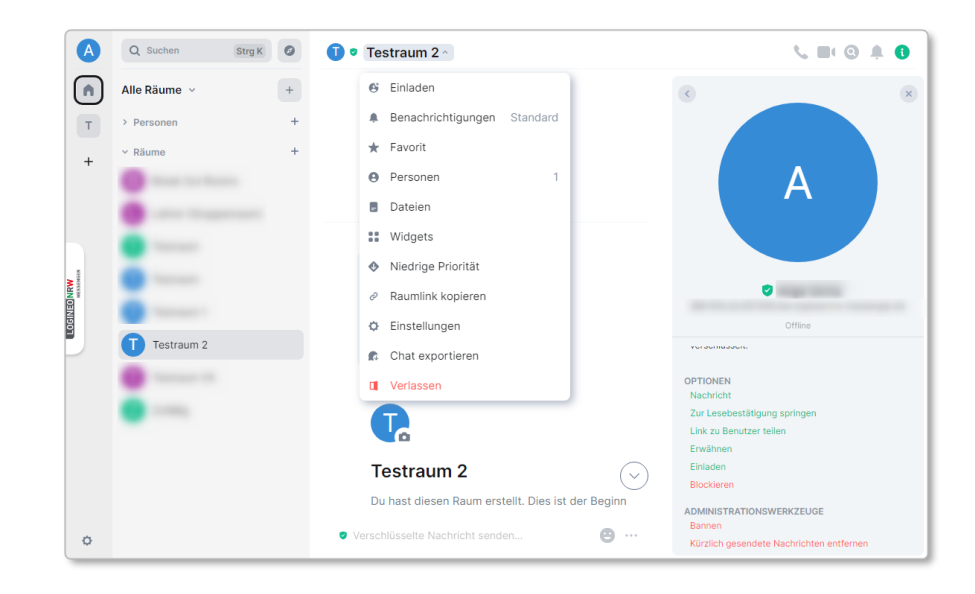

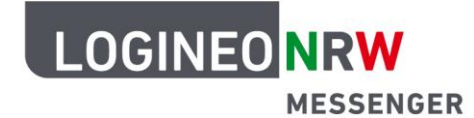

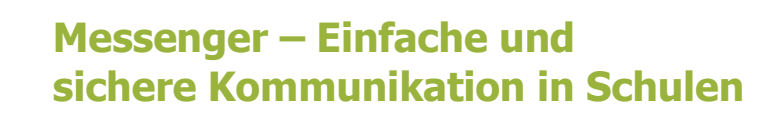

Nachdem Sie mit Klick auf den Button **Verlassen** Ihre Absicht bestätigt haben, ist dieser Raum gelöscht, sodass er nicht mehr in der Raumübersicht angezeigt wird und auch nicht mehr betreten werden kann.

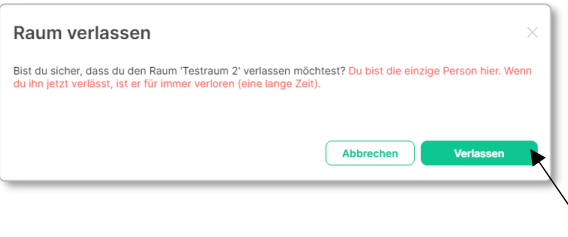

Nachdem der Raum verlassen wurde, taucht der gelöschte Raum bei Ihnen im Archiv unterhalb der Raumliste im linken Bereich auf. Wenn Sie dort mit der Maus über den eben gelöschten Kurs fahren, wird das Dreipunktemenü sichtbar. Mit Klick auf die **drei Punkte (Raumoptionen)**, können Sie im sich öffnenden Dropdownmenü **Raum vergessen** anklicken, um den Raum endgültig zu entfernen.

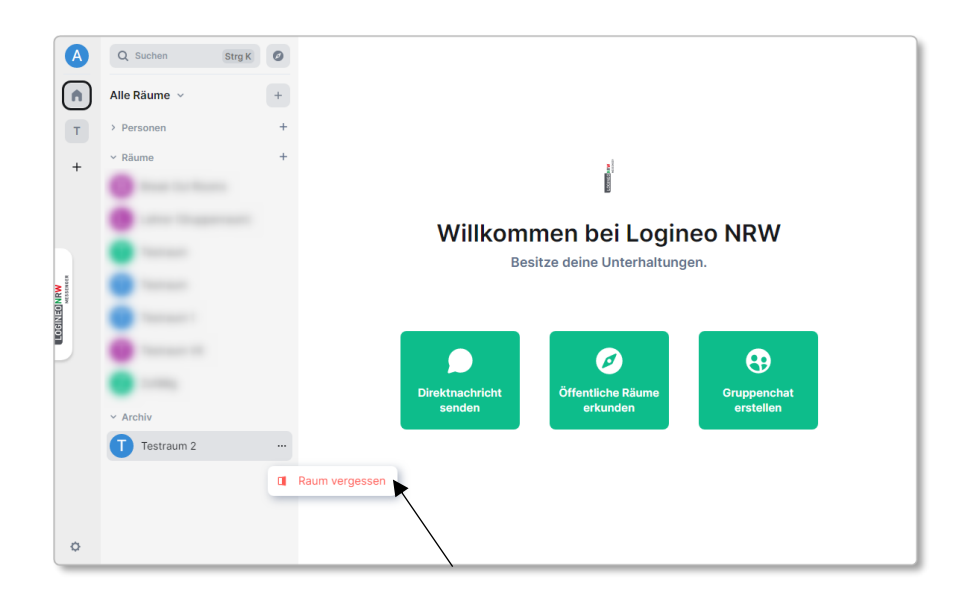

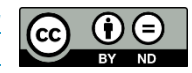